Dipl.-Ing. Katrin Büscher

# Tabellenkalkulation mit der BauStatik

## Leistungsbeschreibung des BauStatik-Moduls S018 Tabellenkalkulation

Mit dem Modul S018 steht innerhalb der BauStatik ein leistungsfähiges Modul zur Erstellung von eigenen Berechnungen in der Statik zur Verfügung. Durch die volle Integration in die BauStatik ist auch die Wert- und Lastübernahme in jeder Zelle und aus jeder Zelle der Berechnung möglich. Einige hilfreiche bautechnische Formeln sind als Funktionen hinterlegt.

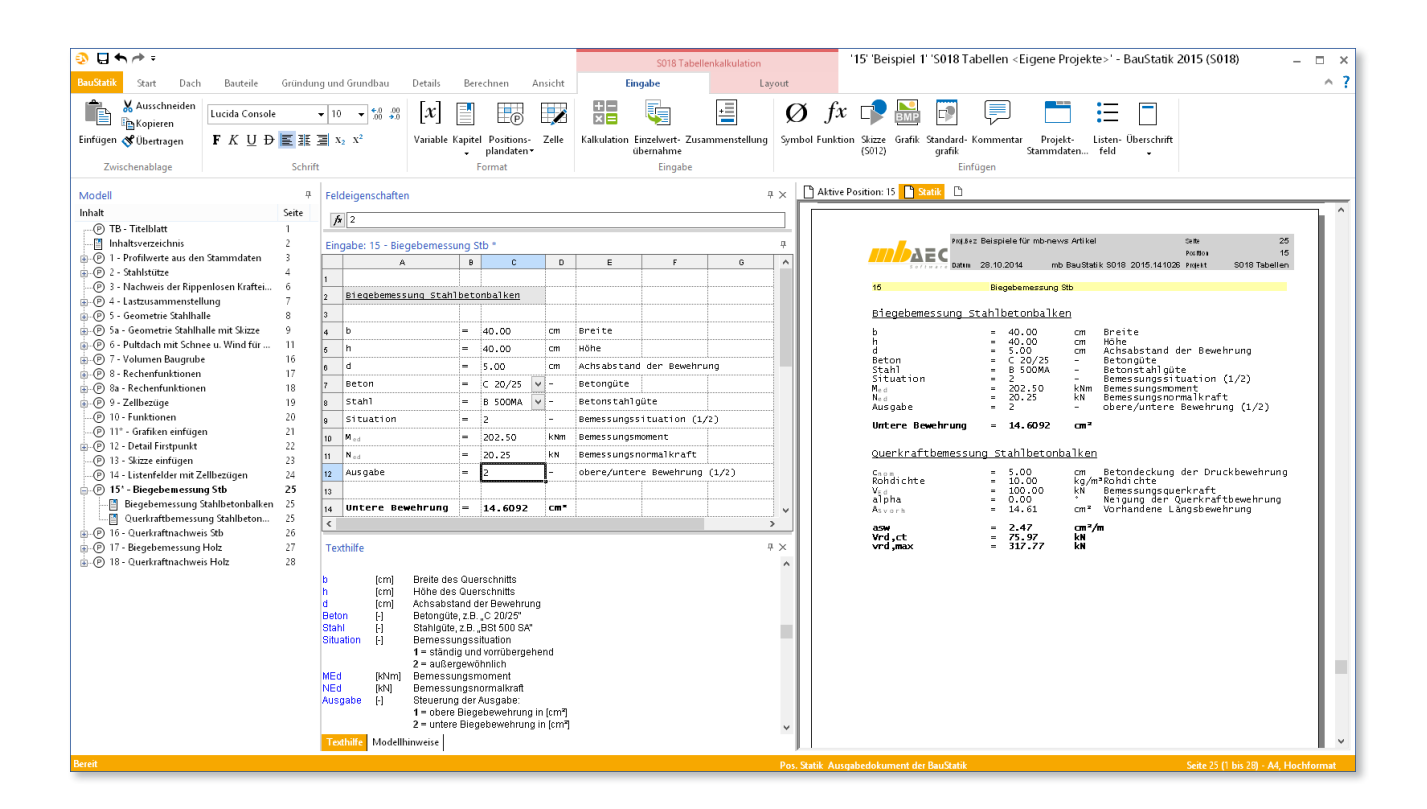

Das Modul S018 ist ein Modul zur Tabellenkalkulation mit speziellen Rechenfunktionen für bautechnische Nachweise und ist voll in die mb WorkSuite integriert. Einzelnachweise, Lastzusammenstellungen oder andere Berechnungen können mit S018 individuell erstellt werden. Es stehen zahlreiche bauspezifische Rechenfunktionen zur Verfügung, die den Anwender bei seiner Arbeit unterstützen sollen.

Nicht nur die bautechnischen Rechenfunktionen heben das Modul von anderen Tabellenkalkulationsprogrammen ab, sondern auch die Integration in die BauStatik ist eine Besonderheit des Moduls S018 zur Tabellenkalkulation. Eingabeoder Ergebniswerte können mit S018-Zellen verknüpft werden und umgekehrt.

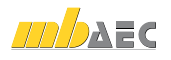

#### Anlegen von Tabellenblättern

Gestartet wird die Tabellenkalkulation wie alle anderen BauStatik-Module: Im Register "Start" sind alle allgemeinen, nicht bauteilbezogenen Module der BauStatik zu finden. Die Schaltfläche "Tabellenkalkulation" bietet die Möglichkeit, ein neues Tabellenblatt zu erzeugen und in ein Statikdokument einzufügen.

Durch Klicken auf den oberen Teil der Schaltfläche wird ein leeres Tabellendokument erzeugt, mit einem Klick auf den unteren Teil der Schaltfläche kann zunächst eine Vorlage für das Dokument ausgewählt werden.

Mit der Auslieferung stehen bereits einige Layoutvorlagen und einige bauteilbezogene Nachweis-Vorlagen zur Verfügung. Diese können auch direkt über die Bauteil-Schaltflächen in den Registern "Bauteile" und "Dach" geöffnet werden.

Weitere Vorlagen können vom Anwender erstellt und in diesem Zusammenhang auch den Bauteil-Schaltflächen zugewiesen werden.

#### Berechnungsfunktionen in S018

In den nun angelegten Tabellenblättern bestehen zahlreiche Möglichkeiten zum Durchführen von Berechnungen. Hierbei sind mathematische, trigonometrische, statistische und auch bautechnische Funktionen hinterlegt.

Soll in einer Zelle eine Berechnung durchgeführt werden, ist diese mit einem Gleichheitszeichen einzuleiten. Für die Grundrechenfunktionen sind die üblichen arithmetischen Operatoren zu verwenden (Bild 1).

Mithilfe des Dollar-Zeichens können absolute Zellbezüge hergestellt werden. Besonders beim Kopieren von Formeln ist diese Funktion hilfreich. Bild 2 zeigt die Verwendung eines absoluten Zellbezugs in einer Tabelle.

Das BauStatik-Modul S018 bietet zahlreiche Berechnungsfunktionen, die über die Schaltfläche "Funktion einfügen f<sub>x</sub>" in den Feldeigenschaften ausgewählt und eingegeben werden können. Der sich öffnende Dialog gibt Hilfestellungen zu den Bedeutungen und zur Eingabe (Bild 3).

Wenn die Funktion bekannt ist, kann sie natürlich auch textlich direkt in die Zelle oder in die Feldeigenschaften eingegeben werden (Bild 4).

Neben allgemeinen Funktionen aus der Mathematik stehen hier auch einige bautechnische Funktionen zur Verfügung. Bild 5 zeigt die Funktion für einen Spannungsnachweis im Holzbau.

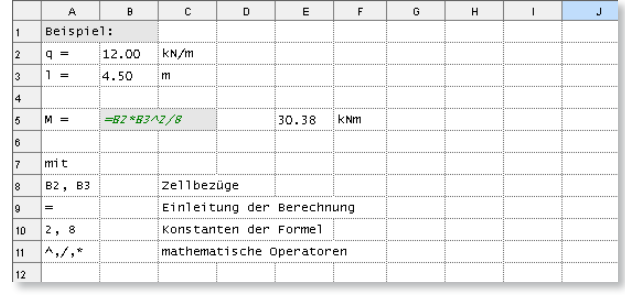

*Bild 1. Einfache Rechenoperationen*

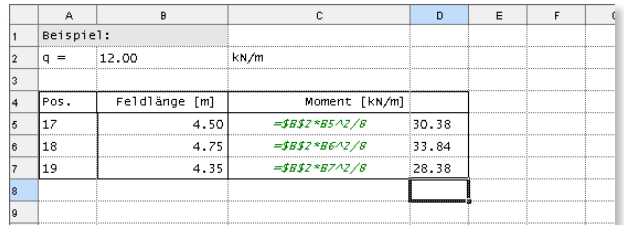

*Bild 2. Verwendung von Zellbezügen*

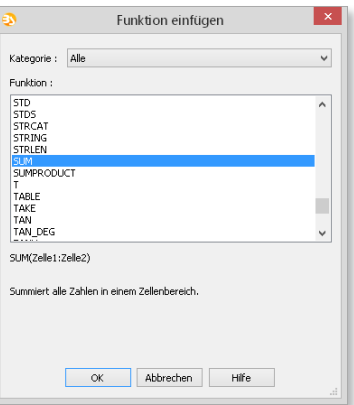

*Bild 3. Dialog zur Auswahl von Funktionen*

|   | Feld        | Feldlänge             |                |  |  |
|---|-------------|-----------------------|----------------|--|--|
|   |             | 4.50 <sub>1</sub>     |                |  |  |
|   |             | 4.80 im               |                |  |  |
|   |             | $4.25 \, \text{m}$    |                |  |  |
|   |             |                       |                |  |  |
|   |             |                       |                |  |  |
| 8 | Trägerlänge | $13.55 \, \mathrm{m}$ | $= SUM(B3:B5)$ |  |  |
|   |             |                       |                |  |  |

*Bild 4. Eingabe einer Funktion*

|    |                                      | R | C.                                                |              | D           | E                                |  | ß |  |  |
|----|--------------------------------------|---|---------------------------------------------------|--------------|-------------|----------------------------------|--|---|--|--|
|    | Beispiel                             |   |                                                   |              |             |                                  |  |   |  |  |
|    |                                      |   |                                                   |              |             |                                  |  |   |  |  |
|    | b                                    | = | 12.00                                             |              | $\subset$ m | Breite                           |  |   |  |  |
|    | h                                    | = | 24.00                                             |              | гm          | Höhe                             |  |   |  |  |
|    | Holz<br>**************************** | = | NH C24                                            | $\checkmark$ |             | Holzgüte                         |  |   |  |  |
|    | <b>NKL</b>                           |   |                                                   |              |             | Nutzungsklasse (1/2/3)           |  |   |  |  |
|    | Situation                            | - |                                                   |              |             | Bemessungssituation (1/2)        |  |   |  |  |
|    | KLED                                 |   |                                                   |              |             | Lasteinwirkungsdauer (1/2/3/4/5) |  |   |  |  |
| ٥  | M <sub>od</sub>                      | = | 15.00                                             |              | kNm         | Bemessungsmoment                 |  |   |  |  |
| 10 | $N_{\text{end}}$                     | - | 14.00                                             |              | kм          | Bemessungsnormalkraft            |  |   |  |  |
| 11 |                                      |   |                                                   |              |             |                                  |  |   |  |  |
| 12 | Ergebnis                             |   | $= 92.08$                                         |              |             | Ausnutzung                       |  |   |  |  |
| 13 |                                      |   | =BIEGUNGRECK_EC5_DE(C3,C4,C5,C6,C7,C8,C9,C10)*100 |              |             |                                  |  |   |  |  |
| 14 |                                      |   |                                                   |              |             |                                  |  |   |  |  |

*Bild 5. Spannungsnachweis Holz*

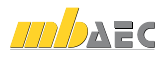

#### Definition von Listenfeldern

Im Bild 5 ist in der Zeile 5 ein Listenfeld für die Materialauswahl des Holzes zu sehen. Solche Listenfelder sind unter anderem bei individuell erstellten Vorlagen für normbezogene Nachweise sinnvoll.

Wird in einer Formel auf ein Listenfeld verwiesen, wird für die Berechnung jeweils der aktuell markierte Listeneintrag verwendet. Auch Listenfelder können mit Zellbezügen angelegt werden (Bild 6)

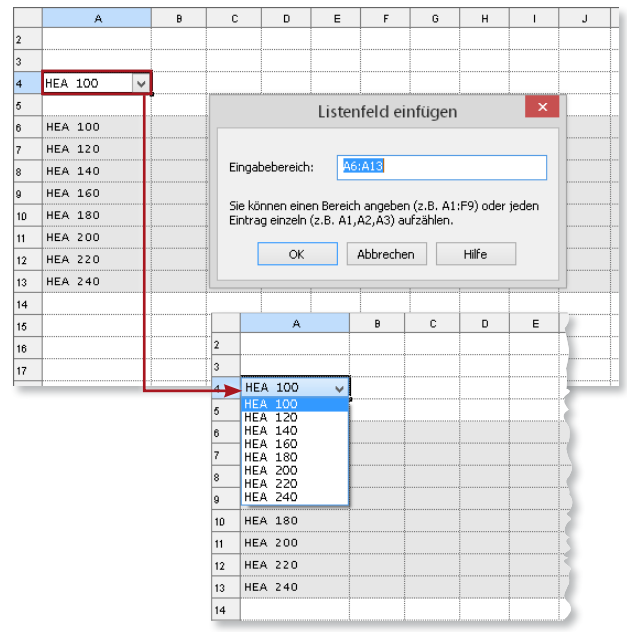

*Bild 6. Listenfelder mit Zellbezügen*

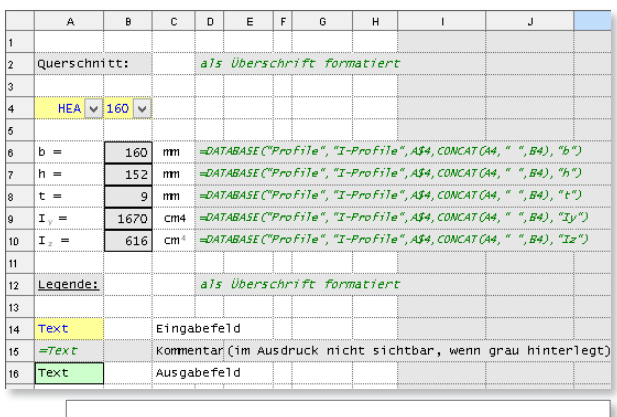

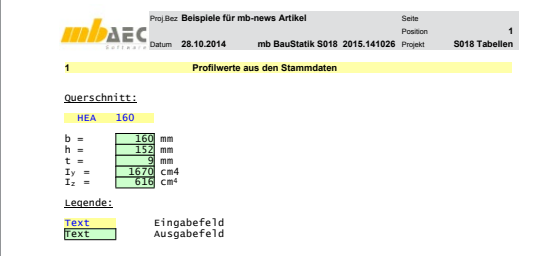

*Bild 7. Zugriff auf die Stammdaten in Tabellenkalkulationen* 

#### Zugriff auf die Stammdaten

In den Zellen von Tabellenkalkulationen kann auf die Projekt-Stammdaten zugegriffen werden. Dies ist besonders hilfreich, wenn bauteil- oder baustoffbezogene Nachweise geführt werden sollen. Abmessungen oder statische Werte von Stahlprofilen können so ohne Nachschlagen in Tabellenwerken übernommen werden, Beton- oder Holzkennwerte werden direkt aus den Stammdaten eingefügt und auch auf die Abmessungen und Querschnittswerte von Spundwandprofilen kann problemlos zugegriffen werden. Die Funktion wird über die Schaltfläche "Projekt-Stammdaten" im Kontextregister "Eingabe" erreicht.

Bild 7 zeigt ein Beispiel: Nach einer einmaligen Erstellung der Tabelle wird über die Listenfelder ausgewählt, von welchem Querschnitt die Profilwerte angezeigt werden sollen. In einem weiteren Schritt könnten die so ausgegebenen Querschnittswerte für einen Nachweis weiterverwendet werden.

#### Übernahme von Werten aus anderen BauStatik-Positionen

Auch im Modul S018 können wie gewohnt Ergebnisse oder auch Eingabewerte aus anderen BauStatik-Modulen übernommen werden. Im nachfolgenden Beispiel werden die Stützenauflagerkräfte aus einer Stützenbemessung für eine Stahlstütze übernommen, um damit einen Detailnachweis durchzuführen. Mit einem Rechtsklick oder über das Kontextregister "Eingabe" wird die Funktion "Einzelwertübernahme" erreicht.

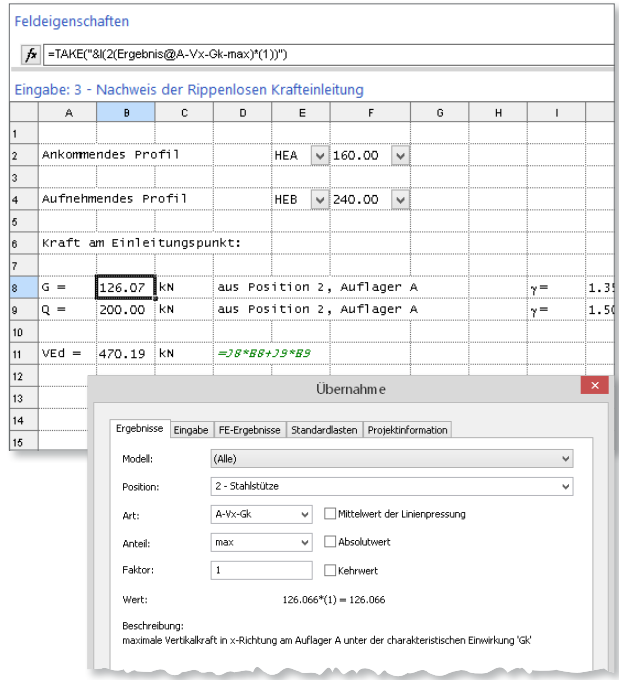

*Bild 8. Übernahme von Werten aus anderen BauStatik-Positionen*

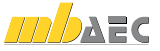

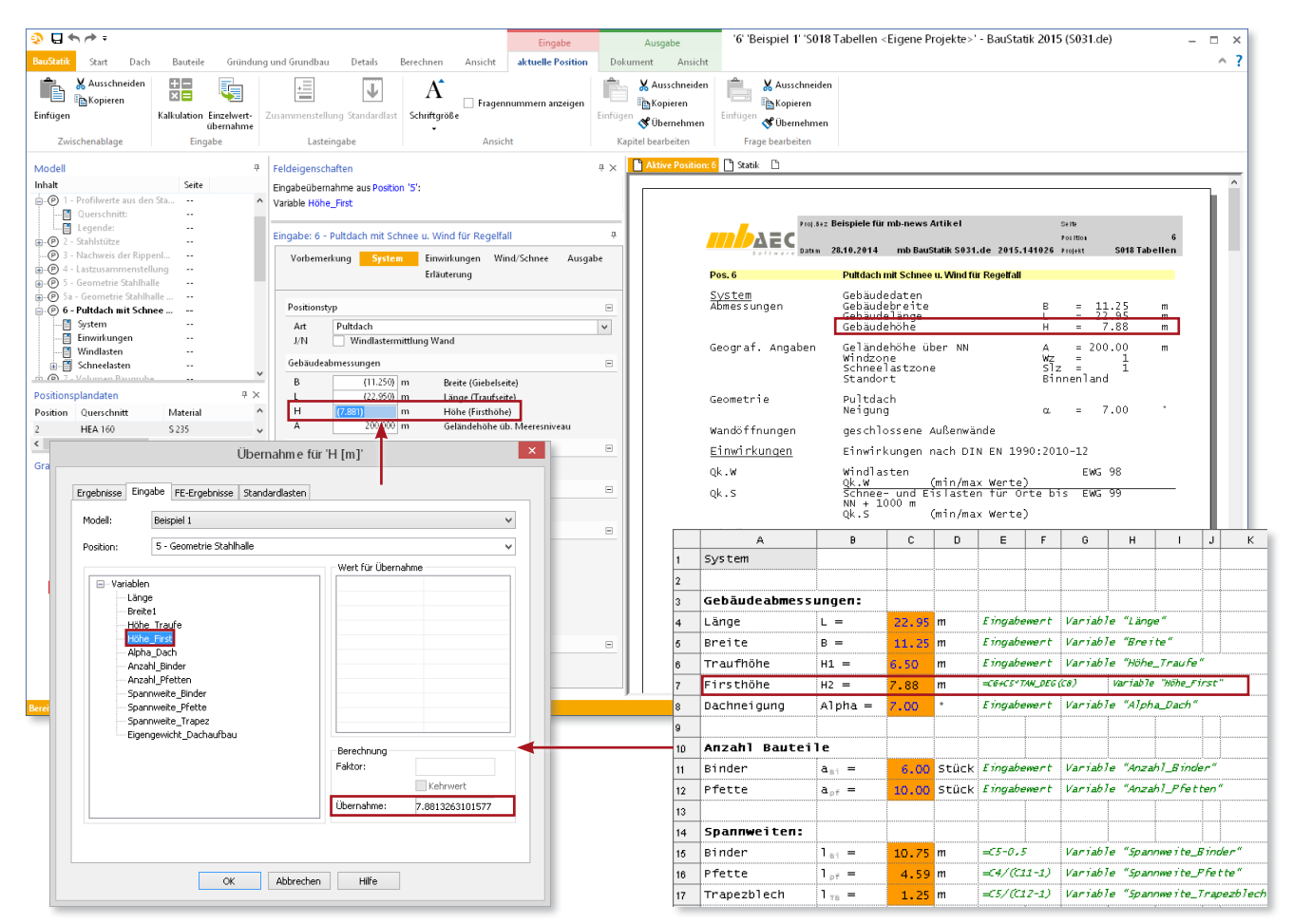

*Bild 9. Übernahme von als Variable definierten Eingabe- und Ergebniswerten im Modul S031.de Wind- und Schneelastermittlung*

#### Übernahme von Werten aus der Tabellenkalkulation in andere BauStatik-Positionen

Nachdem eine Berechnung mit dem Modul S018 erstellt wurde, stehen alle Eingabe- und Ergebniswerte dieser Berechnung auch zur Übernahme in andere BauStatik-Positionen bereit. Es wäre beispielsweise vorstellbar, dass die Gebäudegeometrie einer Halle tabellarisch eingegeben wird. Achsabstände, Feldlängen und die Anzahl der Binder einer Position könnte dann aus dieser Tabelle übernommen werden. Wer das konsequent durchzieht, hat für eventuelle Planungsänderungen vorgesorgt. Wird die Halle um ein Feld erweitert oder reduziert sich der Achsabstand der Binder, kann die Statik mit wenigen Eingaben aktualisiert werden.

#### Arbeiten mit Variablen

Besonders wenn geplant ist, Werte aus Tabellenkalkulationen in anderen Modulen zu übernehmen, bietet sich das Arbeiten mit Variablen an. Das erleichtert das Auffinden des gesuchten Eingabe- oder Ergebniswertes bei der Übernahme und nebenbei wird sichergestellt, dass auch nach Änderungen an der Tabelle noch der richtige Wert übernommen wird.

Zum Definieren einer Variable ist die Zelle zu markieren, deren Inhalt als Variable definiert werden soll. Über die Schaltfläche "Variable" wird der Dialog zum Einrichten der Variable erreicht, in dem nur noch die Bezeichnung eingegeben werden muss.

Auch zur Berechnung von Funktionen innerhalb der Tabellenkalkulation können Variablen sinnvoll sein – Variablennamen kann man sich leichter merken als Zellbezeichnungen. Ob die Variable richtig eingegeben wird, erkennt man direkt: Mit der Eingabe des ersten Buchstaben wird sofort eine Liste der möglichen Funktionen und Variablen angezeigt (vgl. Bild 10).

|    | А         | R              | C                                         | n | F     |      | Е                    | G | н            |                            |  |
|----|-----------|----------------|-------------------------------------------|---|-------|------|----------------------|---|--------------|----------------------------|--|
|    | Beispiel: |                |                                           |   |       |      |                      |   |              |                            |  |
|    |           | 12.00          | kN/m                                      |   |       |      |                      |   |              |                            |  |
|    |           | 4.50           | m                                         |   |       |      |                      |   |              |                            |  |
|    |           |                |                                           |   |       |      |                      |   |              |                            |  |
| 5  | м         | =B2 *B3 ^2 / 8 |                                           |   | 30.38 |      | kNm                  |   |              | Variante 1 mit Zellbezügen |  |
| ñ  |           | $=q*1/2/8$     |                                           |   |       |      | kNm                  |   |              | Variante 2 mit Variablen   |  |
|    |           |                |                                           |   |       |      | fx LINFIT            |   | ۸            |                            |  |
| 8  |           |                |                                           |   |       |      | fx LLS               |   |              |                            |  |
| g  | mi t      |                |                                           |   |       | fxLN |                      |   |              |                            |  |
| 10 | B2, B3    |                | Zellbezüge                                |   |       |      | fx LNGAMMA<br>fx LOG |   |              |                            |  |
| 11 | -         |                | Einleitung der Bere Fx LOG10              |   |       |      |                      |   |              |                            |  |
| 12 | 2,8       |                | Konstanten der Form fx LOG2               |   |       |      |                      |   |              |                            |  |
| 13 | A, A, r   |                | mathematische Opera <mark>fx</mark> LOWER |   |       |      |                      |   |              |                            |  |
| 14 |           |                |                                           |   |       |      |                      |   | $\checkmark$ |                            |  |

*Bild 10. Eingaben von Formeln mithilfe von Variablen*

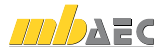

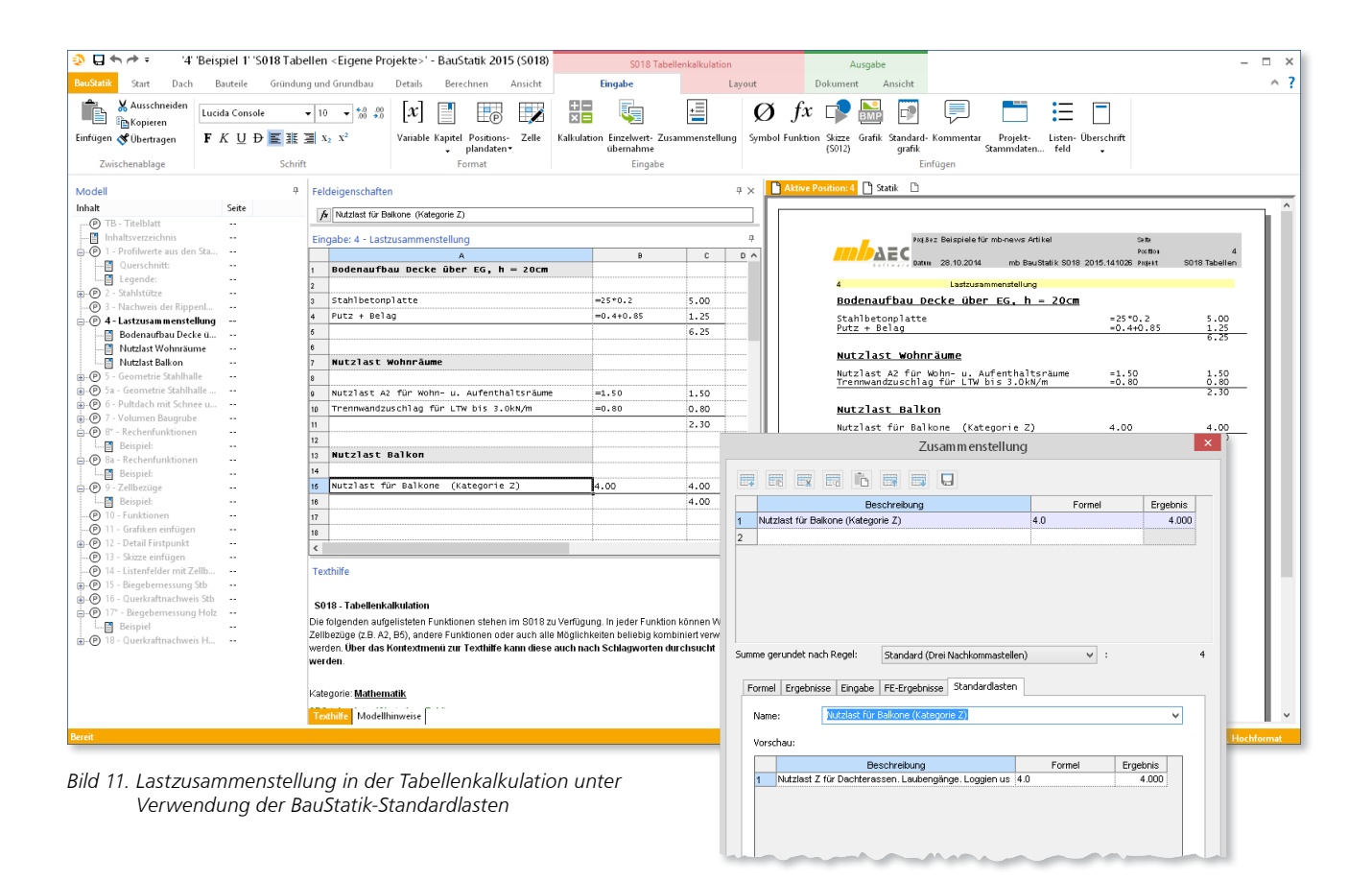

#### Zusammenstellungen mit Zugriff auf Standardlasten

In der BauStatik gibt es zahlreiche Vorlagen für Standardlasten, unter anderem für Boden- oder Dachaufbauten oder auch für Nutzlasten. Durch den Anwender können diese Standardlasten beliebig erweitert werden. Auch im Modul S018 kann auf diese Standardlasten zurückgegriffen werden (Bild 11). Außerdem können beliebige neue Lastzusammenstellungen erzeugt werden. Hierfür steht der BauStatik-Dialog mit all seinen Funktionen zur Verfügung. Mit etwas Nachformatierung ist so schnell eine Lastzusammenstellung zur Weiterverarbeitung erstellt.

#### Formatierung der Tabellen

Auch die individuell angelegten Nachweise sollen sich nahtlos in eine Statik einfügen. Dazu bietet sich die Verwendung der "Vorlage DIN A4, Format BauStatik" an.

Das Modul stellt darüberhinaus weitere Möglichkeiten bereit, die Ausgabe individuell zu gestalten und zu optimieren.

Eine Besonderheit des Moduls Tabellenkalkulation in der BauStatik ist, dass alle Tabellen grundsätzlich über eine endliche Anzahl von Zeilen und Spalten verfügen. Die Größe der Tabelle wird über die verwendete Vorlage definiert. Reichen die vorhandenen Zeilen und Spalten nicht aus, kann die Anzahl jederzeit erweitert werden. Hierzu steht das Kontextregister "Layout" zur Verfügung. Überschüssige Zellen am Ende der Tabelle werden in der Ausgabe automatisch ignoriert.

Zellformatierungen können mithilfe der Funktionen des Kontextregisters "Eingabe" vorgenommen werden. Schriftart und Schriftgröße, Textausrichtung und auch die Hintergrundfarben der Zellen oder Zellumrandungen können so definiert werden. Ebenso ist eine Pinselfunktion vorhanden, die das Übertragen von vorhandenen Zelleigenschaften auf andere Zellen ermöglicht.

Zelltexte können direkt als Kapitelüberschriften gekennzeichnet werden. Damit werden sie entsprechend der Formatvorlage für die Kapitelüberschriften formatiert.

Außerdem stehen einige in Statiken häufig vorkommende Überschriften, wie z.B. "System", "Belastung", "Material", als Standardtext zur Verfügung. Mit einem Klick auf die Schaltfläche "Überschriften" öffnet sich die Auswahlliste. Wird einer der vorgeschlagenen Texte ausgewählt, wird er in die markierte Zelle eingefügt und wie eine Kapitelüberschrift markiert.

Sollen bestimmte Zellen im Ausdruck nicht erscheinen, können diese Zellen, Zeilen oder Bereiche über die Funktion "Zellen nicht drucken" für den Ausdruck ausgeblendet werden (Bild 12). Diese Funktion ist hilfreich für die Ermittlung von Zwischenwerten oder für weitere Nebenrechnungen. In den Eingabe-Einstellungen kann festgelegt werden, wie die nicht druckbaren Zellen im Eingabefenster kenntlich gemacht werden. Standardmäßig werden sie grau hinterlegt.

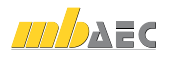

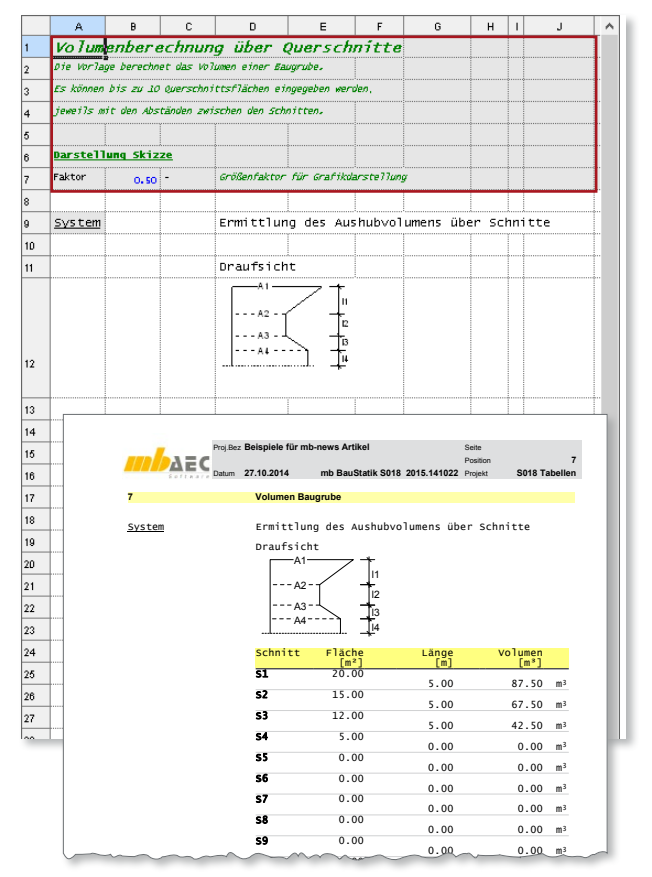

*Bild 12. Nicht druckbare Zellen* 

### Einfügen von Grafiken und Zeichnungen

In ein Tabellenblatt können Grafiken im bmp-, jpg-, pngoder anderen Bildformaten und auch Zeichnungen im dwgoder dxf-Format eingefügt werden. Die Bildgröße kann vom Anwender eingestellt werden (Bild 13). i<br>r

Auch der SkizzenEditor kann direkt aus dem Modul S018 aufgerufen werden (Bild 14). Wird dort eine Skizze erstellt, wird diese Skizze direkt in die markierte Zelle eingefügt.

#### Zusammenfassung

Alles in Allem bietet das Modul zahlreiche Möglichkeiten, eigene Nachweise oder Vorlagen für Berechnungen zu erstellen und diese auch optisch ansprechend und übersichtlich in die statische Berechnung zu integrieren.

Wie in der BauStatik üblich hat der Anwender schon während der Eingabe die Ausgabe im Blick.

Dipl.-Ing. Katrin Büscher mb AEC Software GmbH mb-news@mbaec.de

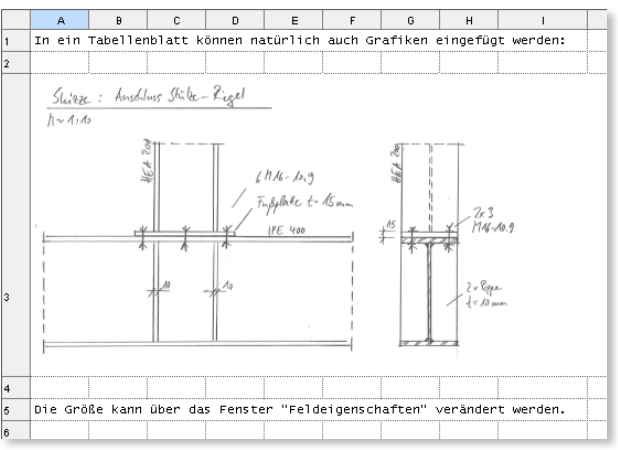

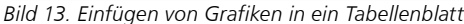

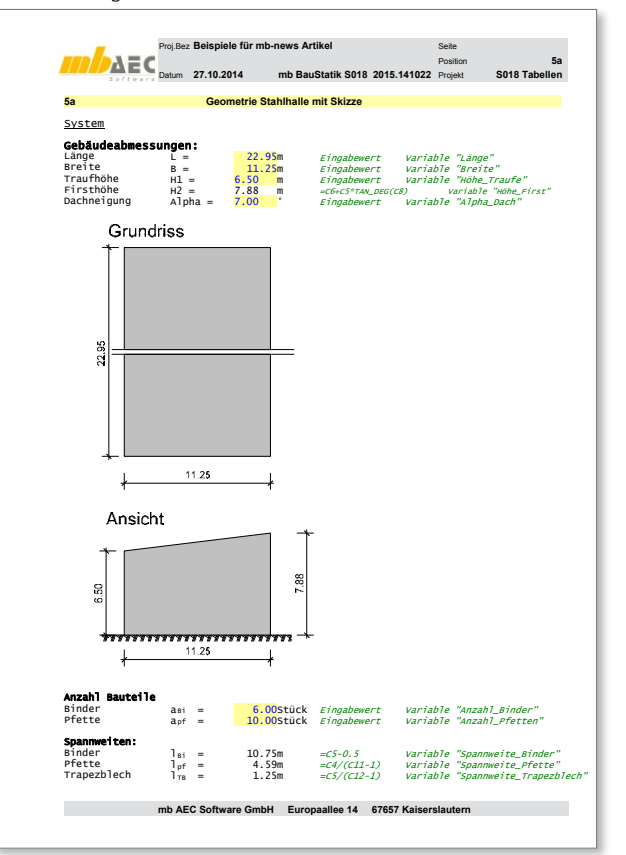

*Bild 14. Einfügen einer Skizze mit dem Modul S012 SkizzenEditor*

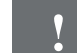

## **!** Aktuelle Angebote

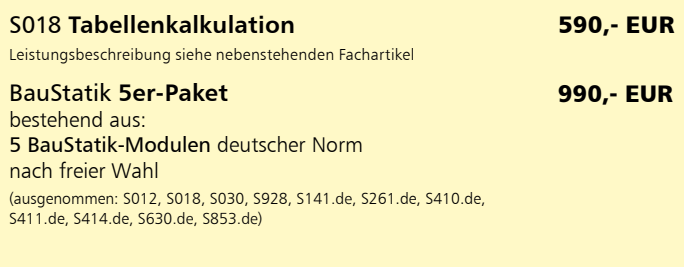

Es gelten unsere Allgemeinen Geschäftsbedingungen. Änderungen und Irrtümer vorbehalten. Alle Preise zzgl. Versandkosten und MwSt. – Hardlock für Einzelplatzlizenz je Arbeitsplatz er-forderlich (95,- EUR). Folgelizenz-/Netzwerkbedingungen auf Anfrage. – Stand: November 2014 Unterstützte Betriebssysteme:

Windows Vista, SP2 (32/64) / Windows 7 (32/64) / Windows 8 (32/64) / Windows 8.1 (32/64)